#### **ENTERPRISE APPLICATIONS & SOLUTIONS INTEGRATION**

# CONNECT HEARN

Lunchtime learning + collaboration uoft.me/connectandlearn

### **CONNECT+LEARN RefWorks**

#### **Today's session will cover:**

- What is RefWorks?
- What are add-ins?
- Installing the RefWorks Word add-in
- Using the RefWorks add-in to manage citations

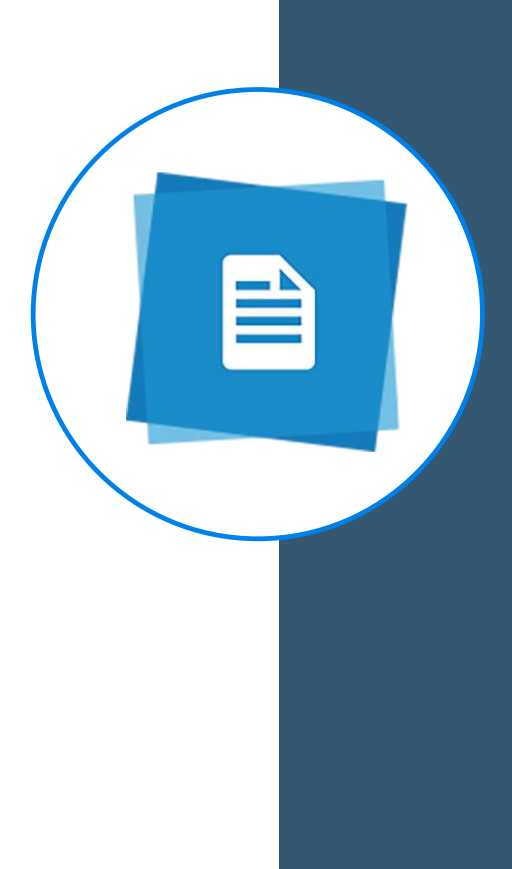

### **CONNECT+LEARN**

#### **What is RefWorks?**

RefWorks is a citation management tool that enables users to keep track of the citations used in their research. The RefWorks add-in for Microsoft Word is available to current students, staff and faculty at the University of Toronto.

## **CONNECT+LEARN**

#### **What is an add-in?**

- An add-in is a software program that expands the capabilities of an existing program.
- For example, the Microsoft Forms add-in for Teams lets users add polls to Teams meetings.
- The RefWorks add-in lets us integrate RefWorks directly with Microsoft Word to better manage citations within documents.

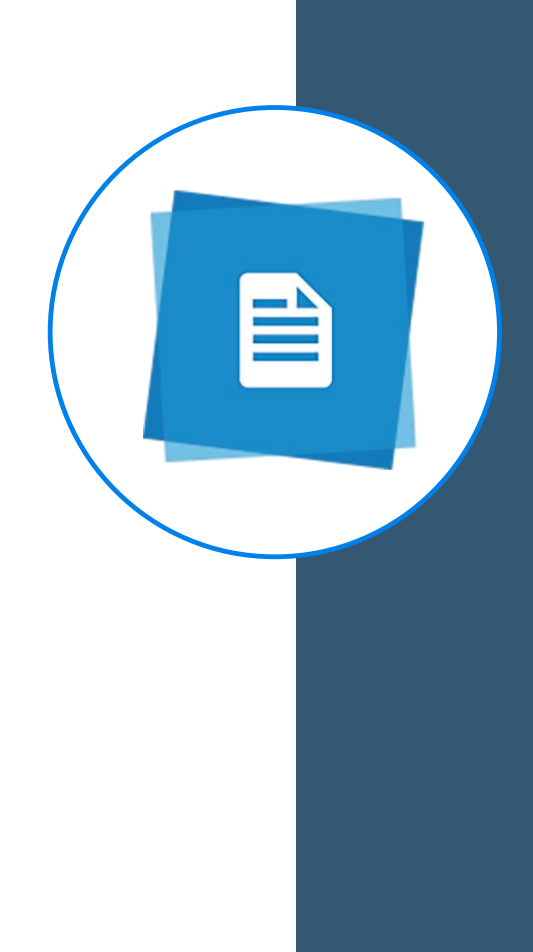

## **CONNECT+LEARN**

**Installing the RefWorks add-in**

#### • Demo.

• Detailed instructions can be found here: https://easi.its.utoronto.ca/shared[services/office365/admin-managed-add](https://easi.its.utoronto.ca/shared-services/office365/admin-managed-add-ins/refworks-add-in-instructions/)ins/refworks-add-in-instructions/.

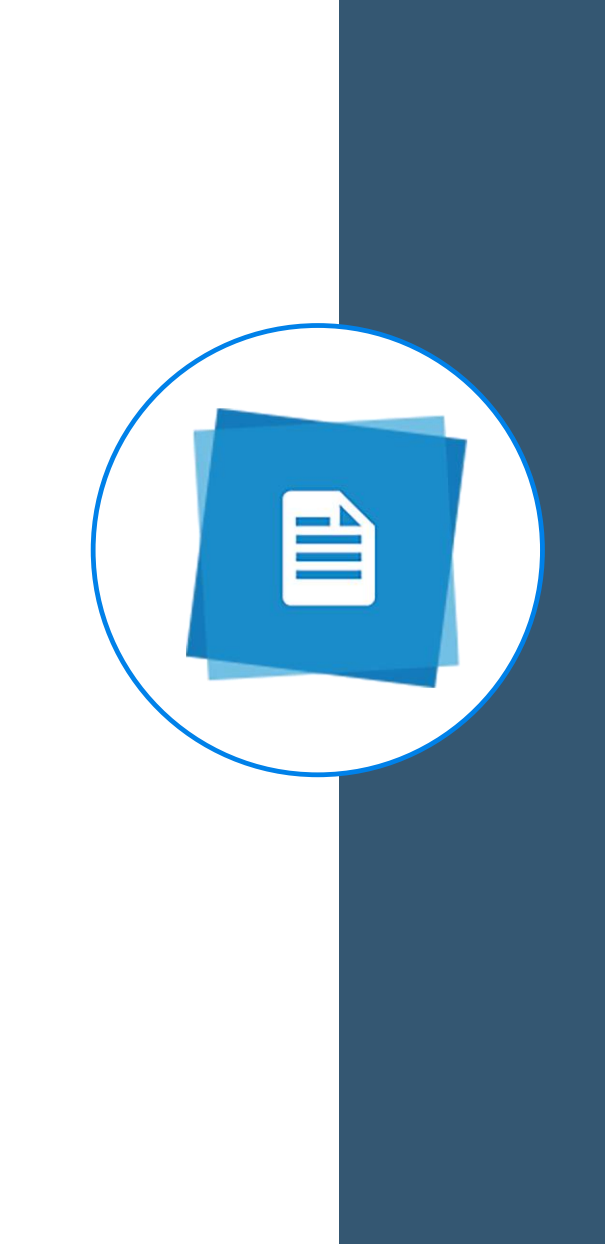

### **Installing the RefWorks add-in**

For Microsoft Office 365 Pro Plus, Microsoft Office 2019 or Word 2016 for Mac:

- 1. Ensure you are logged in to your University of Toronto Office 365 account.
- 2. Open up your desktop version of Word.
- 3. Click on the **Insert** tab. Then click **My Add-ins**.

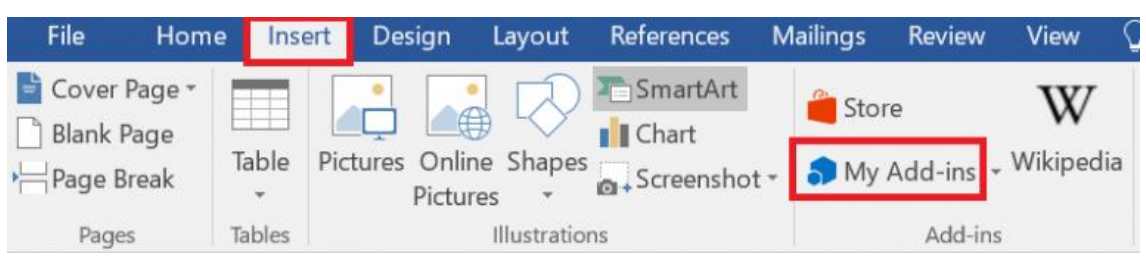

4. You should see a category called **Admin managed**. Click on this category, and you should see RefWorks under your list of add-ins. If you do not see it, click **Refresh**.

### **Installing the RefWorks add-in**

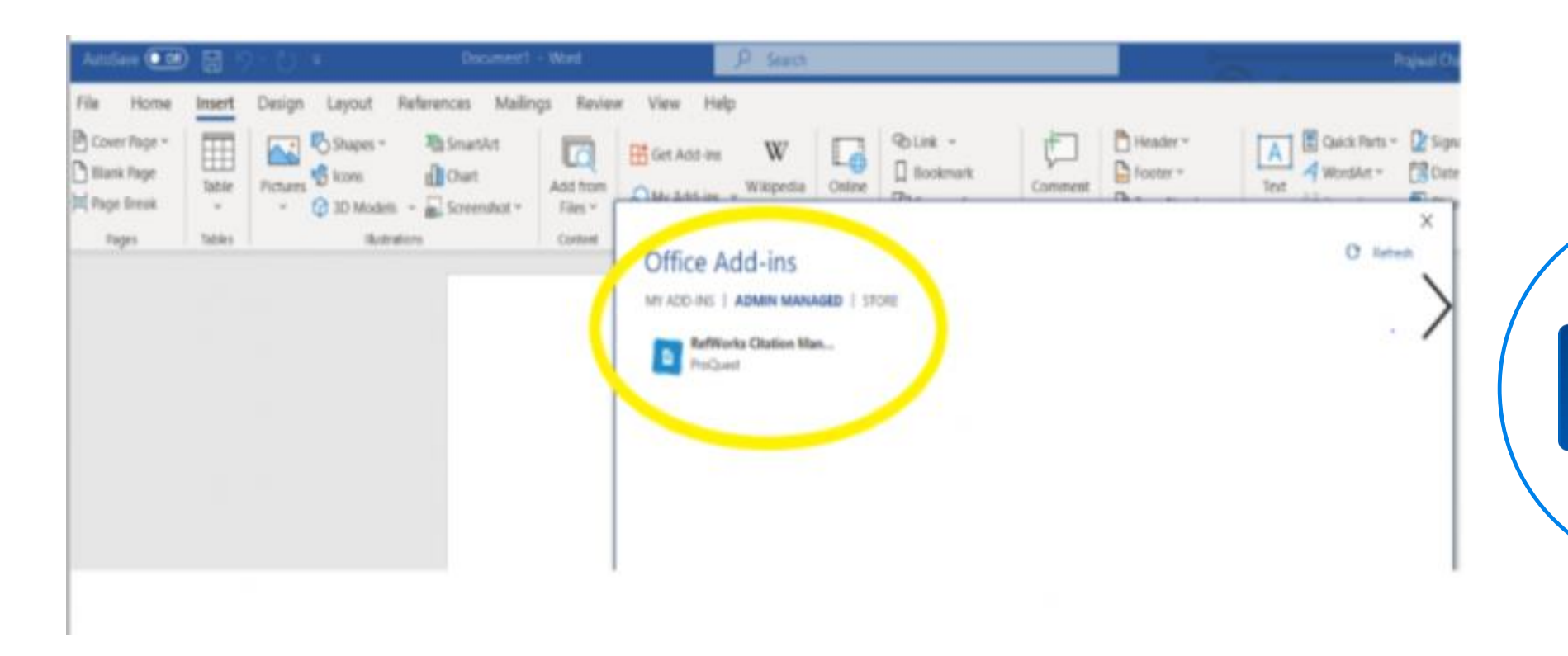

5. Click on the add-in and then select **Insert** from the bottom of the window. Voila! You have the RefWorks add-in! **Please note that you will be prompted to sign up or log in with a Refworks account.**

### **Installing the RefWorks add-in (second method)**

Installation link: https://appsource.microsoft.com/en[us/product/office/WA104380122?tab=Overview](https://appsource.microsoft.com/en-us/product/office/WA104380122?tab=Overview)

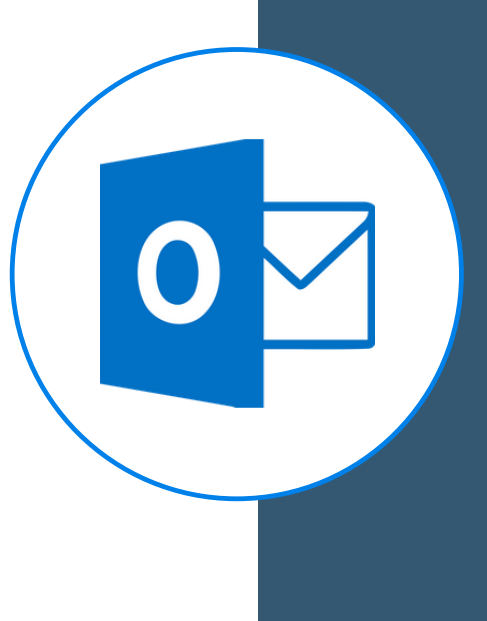

### **CONNECT+LEARN Resources**

**RefWorks add-in installation guide:**

<https://easi.its.utoronto.ca/refworks-add-in-instructions/>

**Refworks (University of Toronto Libraries):** <https://library.utoronto.ca/refworks>

**RefWorks guide:** <https://proquest.libguides.com/newrefworks/welcome>

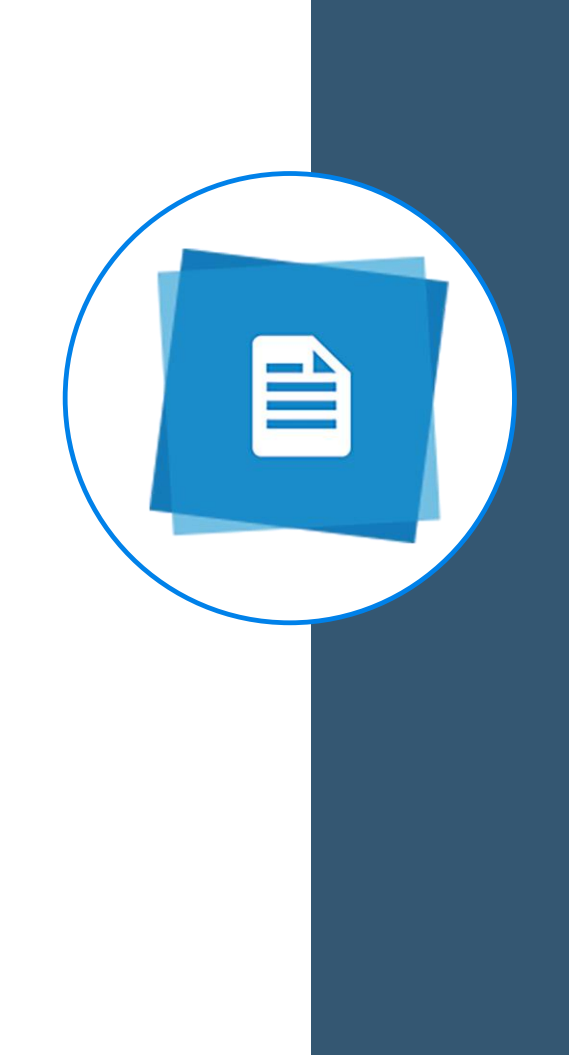

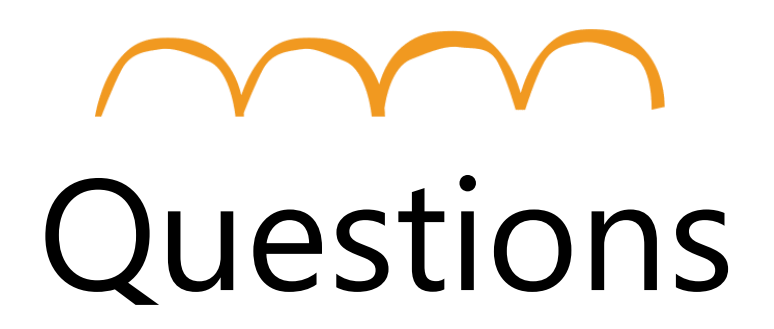

**Go to uoft.me/connectandlearn for more information and to subscribe to the newsletter.**